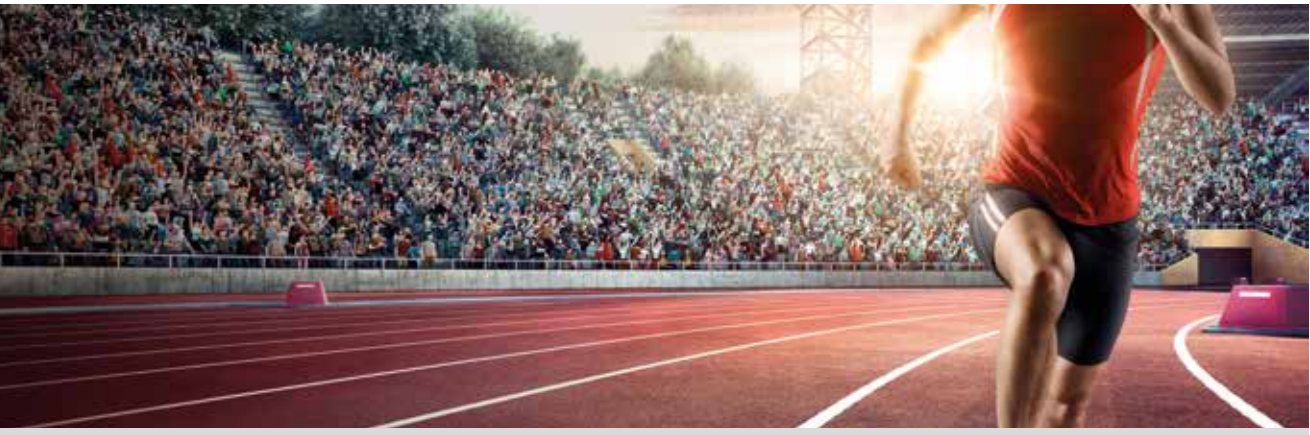

La carrera de los 1 500 m lisos es en la actualidad la prueba estrella del atletismo de medio fondo.

La modalidad masculina forma parte de los Juegos Olímpicos modernos desde su primera edición, que tuvo lugar en Atenas en 1896. En dicha edición resultó vencedor el australiano Edwin Flack, quien obtuvo un registro de 4' 33,2''.

La modalidad femenina no fue reconocida hasta las Olimpiadas del año 1972, en las que resultó vencedora la soviética Lyudmila Bragina, con un tiempo de 4' 01,38".

El atleta que ganó esta prueba en los Juegos Olímpicos, celebrados en Brasil, en el año 2016, fue el estadounidense Matthew Centrowitz, con un tiempo de 3' 50''.

Actualmente, el récord mundial lo ostenta el marroquí Hicham El Guerrouj, quien obtuvo en Roma, en junio del año 1988, la extraordinaria marca de 3' 26,17".

La tabla que te presentamos a continuación recoge las marcas olímpicas de la carrera de 1 500 m masculinos desde Atenas 1896 hasta Río 2016:

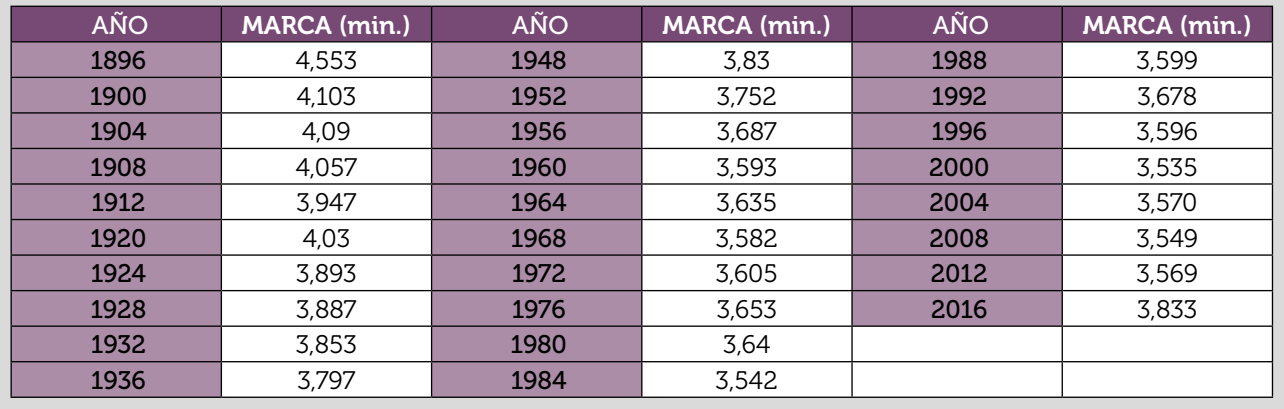

- 1 Dibuja un diagrama de puntos que represente la información.
- 2 ¿Crees que los datos presentan una tendencia lineal? Justifica tu respuesta.
- 3 Dibuja una recta que represente la nube de puntos. ¿Sabes cómo se llama esta recta?
- 4 Obtén con la ayuda de la calculadora la expresión analítica de la recta anterior.
- 5 *L* ¿En qué años no se celebraron olimpiadas? ¿Sabes por qué?
- 6 ¿Podrías predecir las marcas de los años olímpicos que faltan? Explica cómo lo harías.
- 7 ¿Crees que es razonable utilizar la recta de regresión para estimar la marca en los juegos olímpicos de 2048? ¿Por qué?
- 8 *i* Y para los del 2200? ¿Por qué?

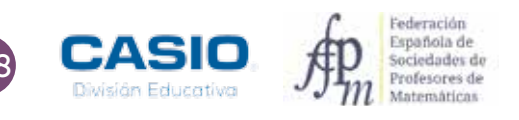

## 12 | Regresión: cálculo e interpretación<br>12 | Atletismo: 1 500 metros lisos masculinos

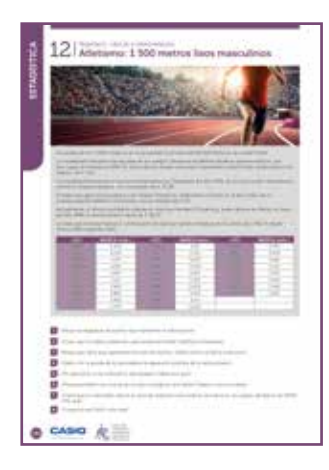

#### **MATERIALES**

Calculadora CASIO fx-570/991 SP X II Iberia Aplicación CASIO EDU+

NIVEL EDUCATIVO 4º de ESO

#### ORIENTACIONES DIDÁCTICAS Y TÉCNICAS

- El uso de la calculadora favorece la anticipación de conocimientos, anteponiendo, en la resolución de problemas, la experimentación, la interpretación y la formulación de conjeturas al cálculo algorítmico.
- Con esta actividad se persigue introducir el concepto de regresión lineal a los estudiantes de cuarto curso de secundaria, para trabajar su interpretación y estudiar sus limitaciones, utilizando datos reales. Las actividades están planteadas para que los alumnos reflexionen sobre los datos que se les presenta, antes de acudir a la calculadora.
- Antes de iniciar el trabajo con la calculadora, es conveniente elegir la configuración con la que se realizarán los cálculos. En este caso se configura la calculadora para que las tablas estadísticas no muestren las frecuencias:

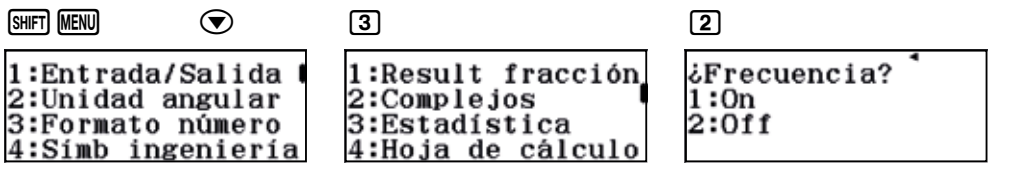

• A continuación se selecciona el menú Estadística y la opción 2: *y*=*a*+*bx*, que permite trabajar con regresiones lineales. Seguidamente se introduce en la columna *x* los años y en la columna y las marcas:

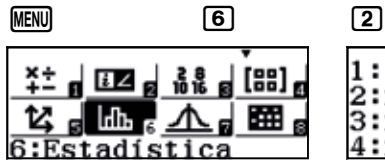

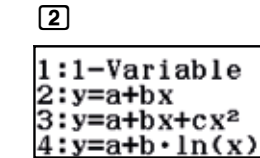

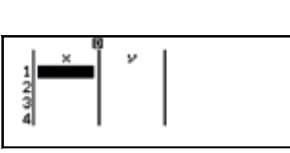

. . . . . . . . . . . . . . . . .

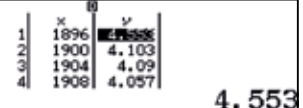

- Para visualizar la nube de puntos en la aplicación CASIO EDU+, es necesario generar un código QR (mediante la secuencia de teclas  $\overline{\text{SHT}}$ . Dicho código se tiene que escanear con la aplicación y abrir o compartir en una clase previamente creada.
- En esta ocasión, la calculadora genera dos códigos, de manera que deben ser escaneados en orden para visualizar la nube de puntos

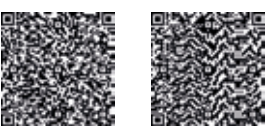

#### EJEMPLO DE SOLUCIÓN

La aplicación CASIO EDU<sup>+</sup> muestra la siguiente nube de puntos:

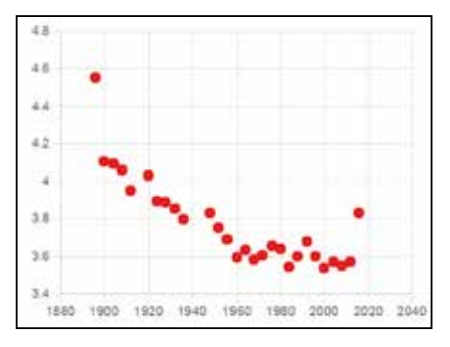

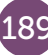

# 12 | Regresión: cálculo e interpretación<br>12 | Atletismo: 1 500 metros lisos masculinos

La aplicación permite cambiar la escala de los ejes. Para ello hay que presionar el icono de preferencias.

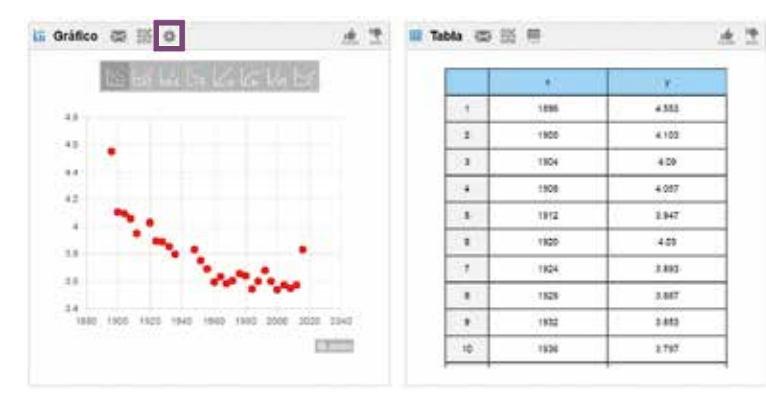

Escogemos la escala de los ejes que más nos convenga.

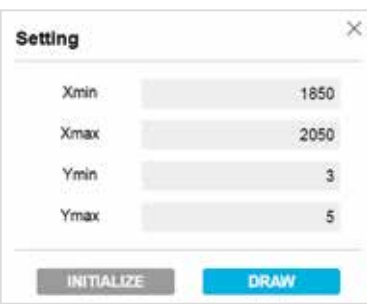

Antes de obtener la ecuación de la recta de regresión con la calculadora, se puede visualizar la gráfica correspondiente en la aplicación CASIO EDU+. Basta con seleccionar el icono adecuado.

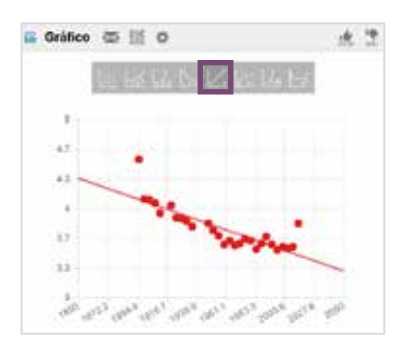

Para hallar la expresión analítica con la calculadora, se presiona la tecla **DETN** y se selecciona la opción 4: Cálc regresión.

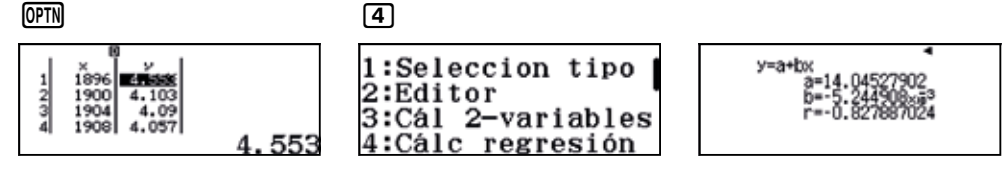

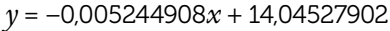

Para determinar las marcas estimadas para los años que se piden, se pueden utilizar diversos procedimientos:

A) Desde la pantalla Estadística ( $\overline{AC}$ ) se presiona  $\overline{OPT}$  y se selecciona la opción 4: Regresión.

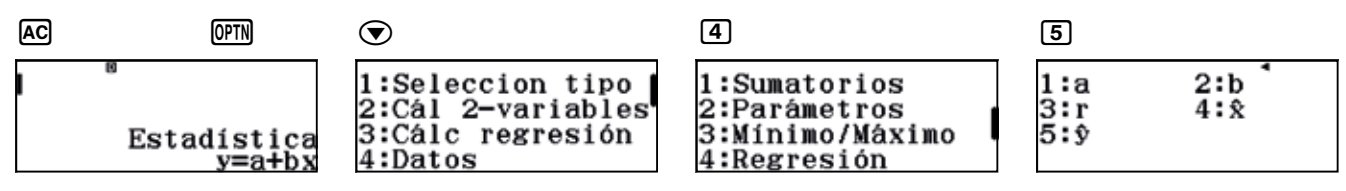

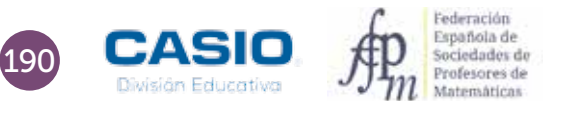

### 12 | Regresión: cálculo e interpretación<br>12 | Atletismo: 1 500 metros lisos masculinos

La opción 5: *y* permite obtener el valor de la variable *y* conocido el valor que toma la variable *x*. Así, por ejemplo, para determinar la marca del año 1946, hay que proceder de la siguiente manera:

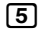

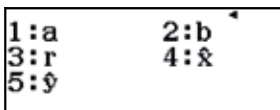

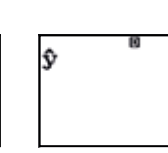

 $\bigcirc$ 00916  $1916$  $\mathbf{\hat{y}}^{\mathbf{B}}$ 

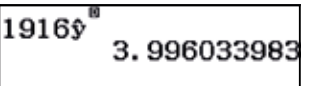

En consecuencia, se tiene que *y*(1916) = 3,996 min = 3' 59,76''.

Para hallar las marcas que corresponden a otros años, basta con reescribir la expresión anterior, introduciendo el valor deseado de la variable *x*.

### $\odot$ O $\otimes$ E

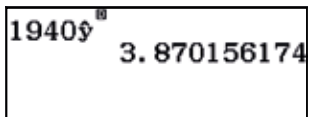

Se obtiene, así: *y*(1940) = 3,870 min = 3' 52,22"

B) Desde el menú *Tabla* se introduce la expresión de la regresión en la función  $f(x)$  y se elige el rango de la tabla:

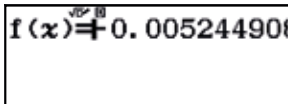

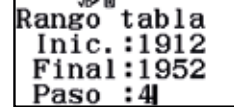

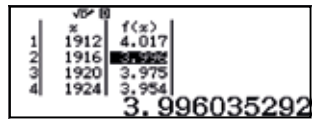

*y*(1916) = 3,996 minutos = 3' 59,76"

*y*(1940) = 3,870 minutos = 3' 52,2"

 $\hat{y}$ (1944) = 3,849 minutos = 3' 50,94"

El menú Tabla permite introducir directamente un valor:

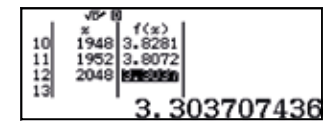

*y*(2048) = 3,304 minutos = 3' 18,242"

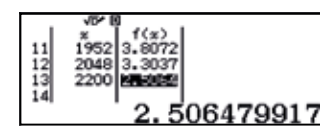

*y*(2200) = 2,506 minutos = 2' 30,36"

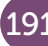